## электронный журнал МОЛОДЕЖНЫЙ НАУЧНО-ТЕХНИЧЕСКИЙ ВЕСТНИК

Издатель ФГБОУ ВПО "МГТУ им. Н.Э. Баумана". Эл No. ФС77-51038.

### **УДК 744**

## **Информационные средства обучения: Электронный мультимедийный каталог сборочных единиц**

*Стукалова А.Д., студент кафедра «Метрология и взаимозаменяемость», Россия, 1005005, г. Москва, МГТУ им. Баумана*

*Научный руководитель: Федорова Е.С., старший преподаватель Россия, 1005005, г. Москва, МГТУ им. Баумана, кафедра «Инженерная графика» bauman@bmstu.ru*

#### *Цель работы:*

- 1. Повысить эффективность процесса обучения студентов на кафедре Инженерная графика, при помощи использования систем автоматизированного проектирования.
- 2. Визуализировать теоретические положения по дисциплине инженерная графика для студентов 2 курса по изучению темы «Сборочный чертеж».
- 3. Совершенствовать навыки работы студентов МГТУ им. Н.Э.Баумана в программе «*Autodesk Inventor»,* позволяющей полностью автоматизировать процесс инженерного моделирования.

#### *Пример выполнения чертежа сборочной единицы:*

При выполнении домашнего задания по теме «Сборочный чертеж», удобно работать в программе «*Autodesk Inventor»*, так как она позволяет при проектировании моделировать детали в трехмерной среде, что упрощает процесс создания сборочного чертежа. Кроме того инструменты Inventor обеспечивают полный цикл проектирования и создания конструкторской документации, а также создание цифровых прототипов промышленных изделий. Для наглядной демонстрации процесса моделирования сборочной единицы подробнее остановимся на одном из специфицированных изделий, представленных в данном каталоге (рис. 1):

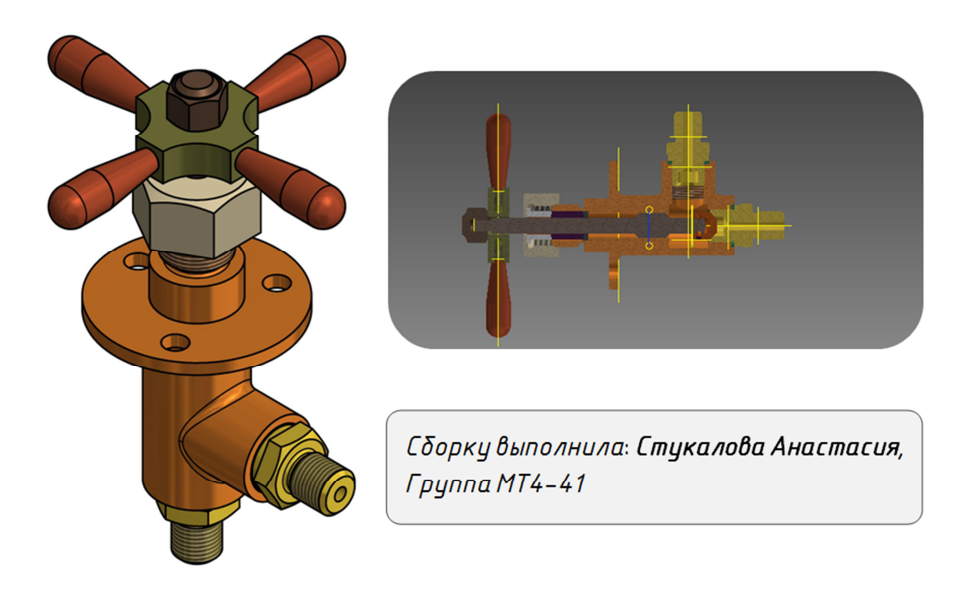

Рис. 1. Трехмерная твердотельная модель сборочной единицы «Вентиль воздушный №30»

Вентиль Воздушный №30, состоит из 4 стандартных изделий и 10 вновь разработанных (рис. 2).

Начинать сборку следует с вновь разработанных деталей, предварительно проанализировав их положение в сборочной единице, целесообразно предварительно выполнить эту работу на миллиметровой бумаге, что послужит в дальнейшем образцом для создания электронной версии чертежа.

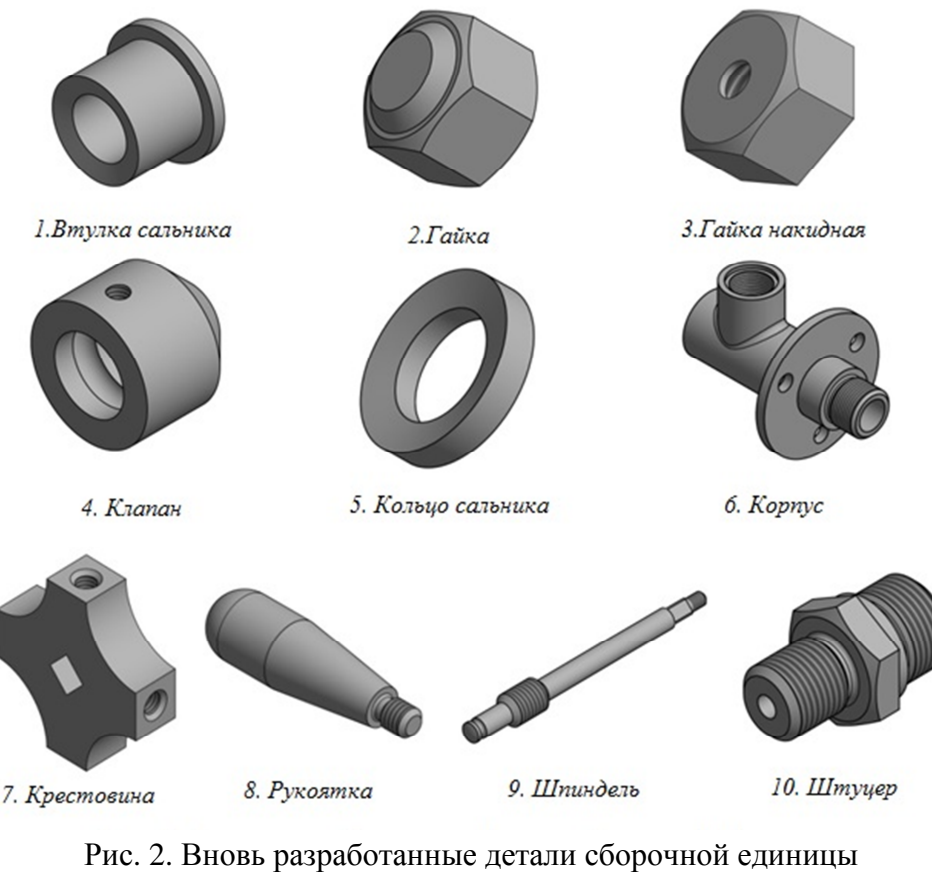

«Вентиль воздушный №30»

# *СОВЕТЫ ПО СОЗДАНИЮ ДЕТАЛЕЙ***:**

- *Отверстие на боковой поверхности Клапана (Поз.4) выполняется при помощи плоскости «касательная к поверхности через точку», для этого предварительно, в режиме эскиз на виде слева ставится точка, принадлежащая окружности, наибольшего радиуса.*
- *Крестовина (Поз.7) в режиме эскиз создается рисунок квадрата, при помощи команды дуга, определяем форму вырезанных угловых сторон, фиксируем концы дуги на сторонах квадрата (команда «фиксация»). В центре размещаем ромб, после этого, при помощи команды «выдавливание», сразу получаем деталь необходимой формы, после чего на боковых поверхностях ставим отверстия и фаски, заданного размера*.

Стандартные изделия следует брать из библиотеки, а в том случае, если такой детали нет, ее следует смоделировать самостоятельно, предварительно обратившись к соответствующему справочнику, что позволит создать необходимую деталь.

#### *Последовательность выполнения сборки:*

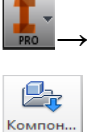

*→ Создать → Сборка.iam.* После создания файла сборки, добавляем детали: *Компонент → Вставить (выбираем папку в которой содержатся детали сборочной единицы, поочередно добавляем их).* 

После добавления деталей на рабочую область, последовательно применяем зависимости, позволяющие объединить детали в сборочную единицу:

1) **Корпус – Штуцер** *(Взаимосвязи → Соединение → Вращательный);* 

Совмещаются по резьбовым соединениям;

2) **Штуцер** – **Клапан** (Взаимосвязи  $\rightarrow$  Зависимости  $\rightarrow$  Тип: вставка, Решение: *с выравниванием, Смещение: -1,9 (мм))* 

Соединение деталей происходит по соприкасающимся плоскостям;

3) **Клапан** – **Шпиндель** *(Взаимосвязи*  $\rightarrow$  *Соединение*  $\rightarrow$  *Ползун*);

Выделяем на Шпинделе часть, содержащую полукруглое отверстии и аналогичную часть у Клапана;

4) **Кольцо сальника – Корпус** *(Взаимосвязи → Соединение → Жёсткий);*

Кольцо сальника ставится в отверстие корпуса D 16 (мм);

5) **Кольцо сальника – Набивка** *(Взаимосвязи → Соединение → Вращательный);*

Совмещение поверхностей принадлежащих кольцу сальника и набивке;

6) **Набивка – Втулка сальника** *(Взаимосвязи → Соединение → Жёсткий);*

Совмещение поверхностей принадлежащих набивке и втулке сальника;

7) **Гайка накидная – Втулка сальника** *(Взаимосвязи → Соединение → Вращательный);*

Соединение деталей происходит по соприкасающимся плоскостям;

8) **Крестовина – Шпиндель** *(Позиция → Свободное перемещение);*

9) **Крестовина** – Гайка (Взаимосвязи → Зависимости → Тип: вставка, *Решение: встречное, Смещение: -2(мм));*

Соединение деталей происходит по соприкасающимся плоскостям;

10) **Крестовина** – Рукоятка (Взаимосвязи  $\rightarrow$  Зависимости  $\rightarrow$  Тип: вставка, *Решение: встречное);*

Выделяем на рукоятке часть, содержащую резьбу и совмещаем с соответствующим отверстием в крестовине, далее последовательно применяем данную операцию к оставшимся трем рукояткам.

После завершения процесса моделирования сборочной единицы в 3D формате, выполняется ее чертеж (рис. 3), с указанием деталей, входящих в ее состав, габаритных, установочных и присоединительных размеров.

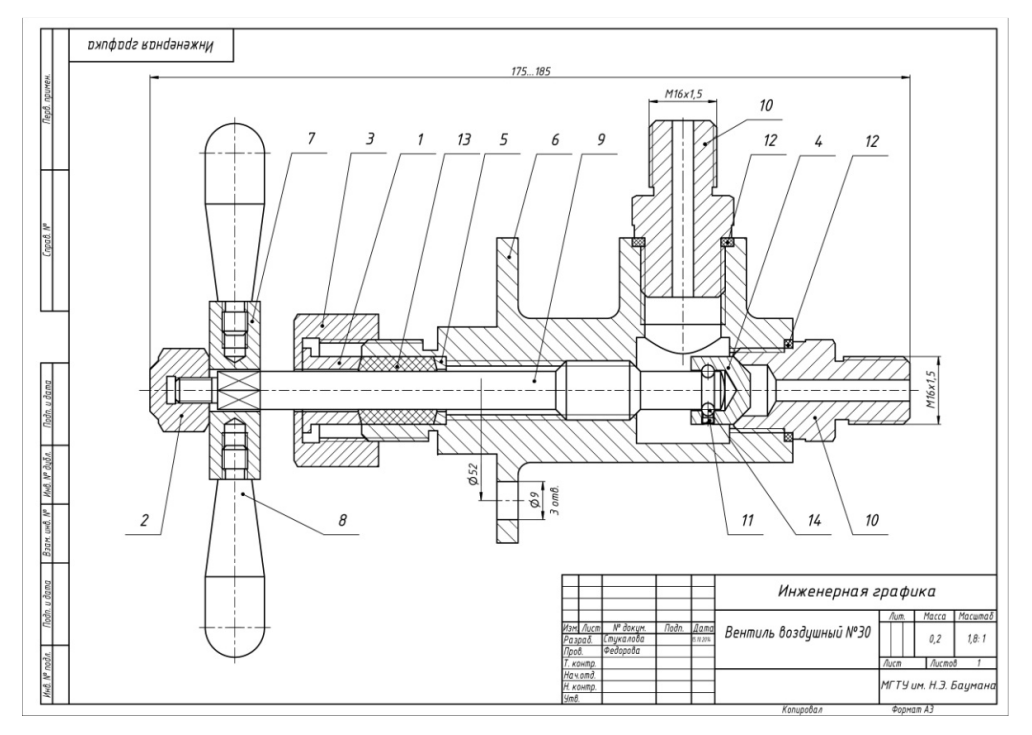

Рис. 3. Сборочный чертеж «Вентиль воздушный №30»

# *СОВЕТЫ ПО СОЗДАНИЮ ЧЕРТЕЖА СБОРОЧНОЙ ЕДИНИЦЫ***:**

- *Для того чтобы упростить процесс создания чертежа сборки, необходимо изначально выбирать материал, из которого сделана каждая деталь, в последствии на чертеже автоматически установится та штриховка, которая необходима для каждого изделия, в случае, если такого материала не окажется в библиотеке, следует выбрать сходный с ним по свойствам.*
- *Чтобы стрелка, указывающая на позицию детали в сборке, располагалась на самой детали, а не на ее боковой поверхности, необходимо при помощи мыши сместить ее в нужное положение вручную*

В качестве презентации своей работы можно воспользоваться функцией записи анимационных роликов (рис. 4), которая позволяет создать видео, наглядно демонстрирующее порядок и последовательность сборки деталей.

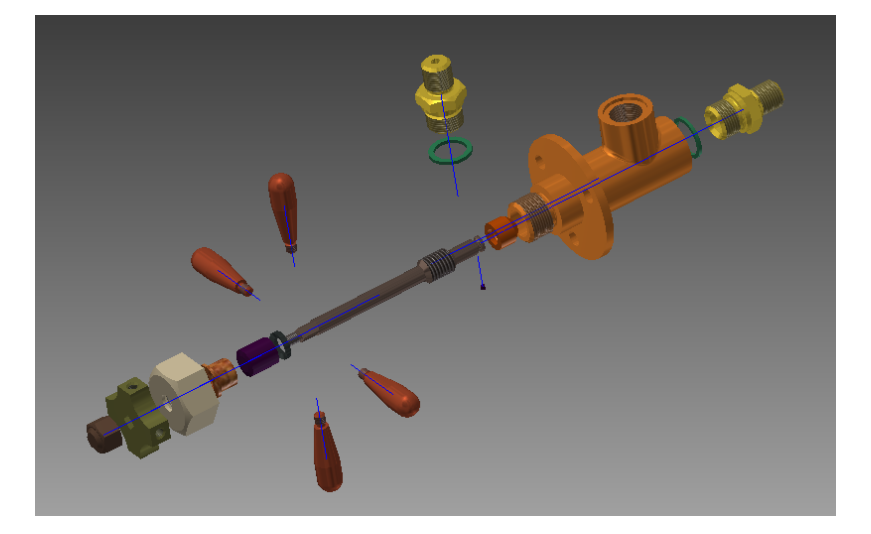

Рис. 4. Фрагмент анимационного ролика

### *Перечень сборочных единиц включенных в каталог:*

- 1. Вентиль №29 *(Сборку выполнила: Перебасова Валерия, МТ4);*
- 2. Клапан переливной *(Сборку выполнила: Прохорова Любовь, МТ4);*
- 3. Клапан сетевой №4 *(Сборку выполнила: Рябова Дарья, МТ4);* (рис. 5)
- 4. Клапан перепускной №17*(Сборку выполнил: Попов Михаил, МТ4);* (рис. 6)

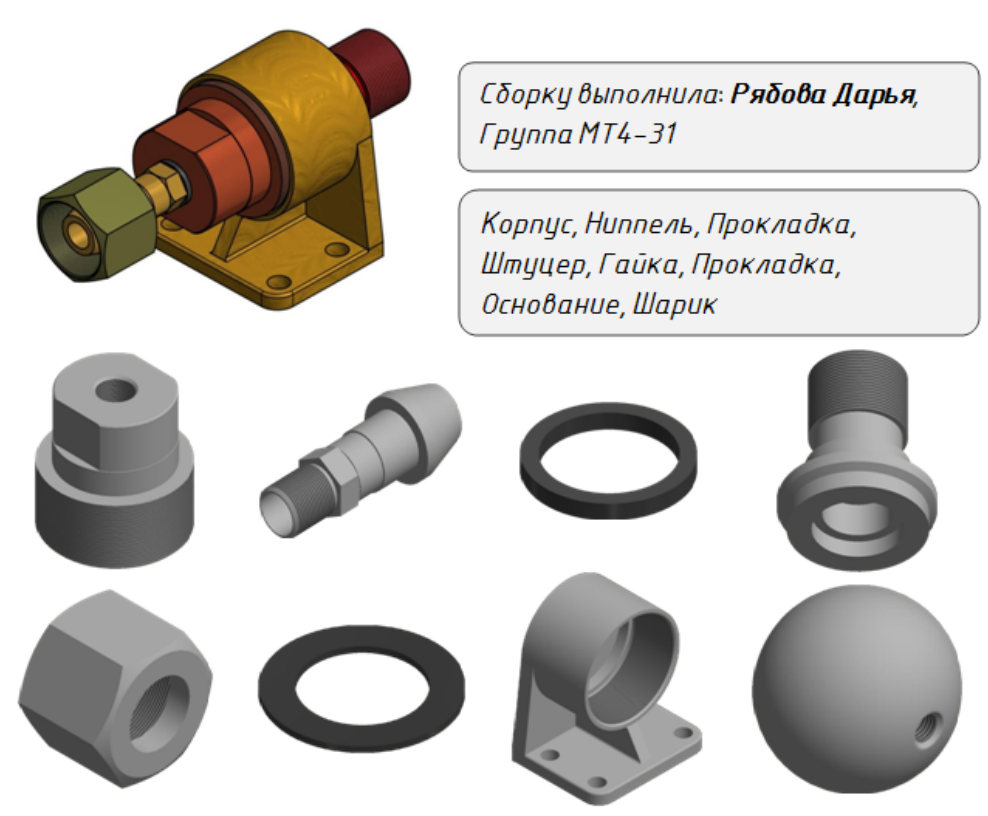

Рис. 5. Сборочная единица «Клапан сетевой №4»

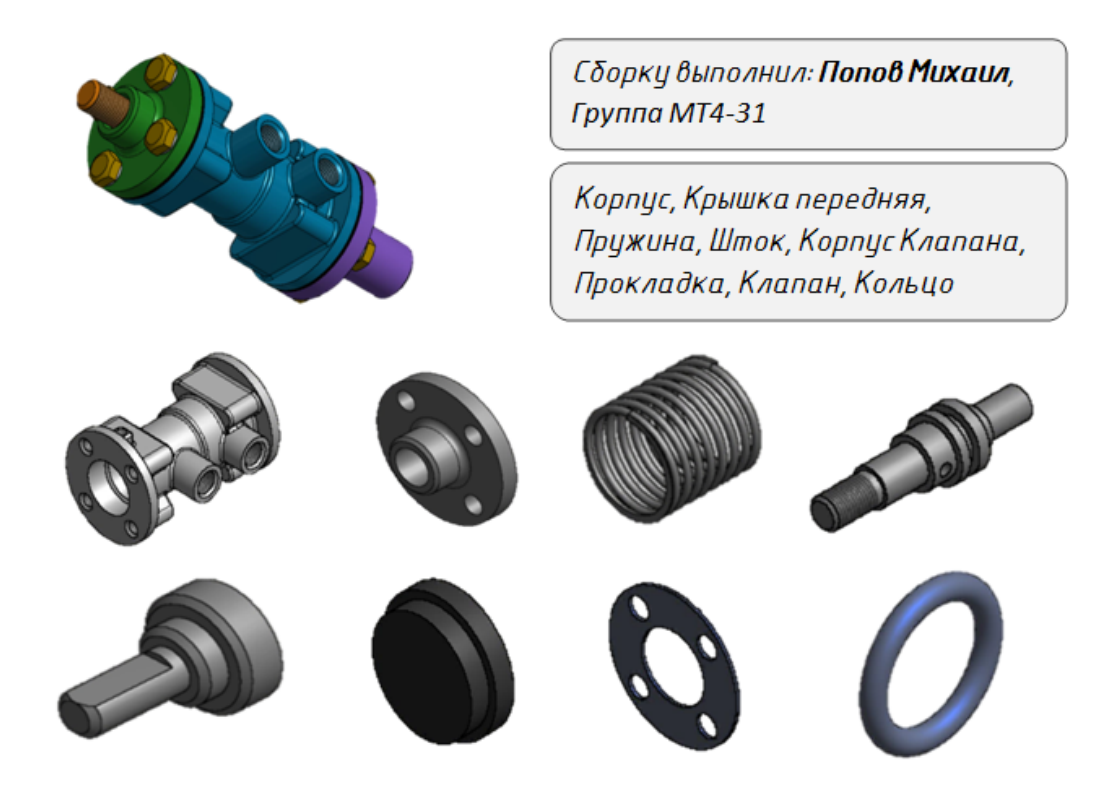

Рис. 6. Сборочная единица «Клапан перепускной №17»

#### *Выводы:*

Электронный каталог может быть использован как:

- 1. Дополнительная информационная поддержка.
- 2. Визуализация теоретических положений по теме «Сборочный чертеж», с использованием графического пакета «*Autodesk Inventor»*.
- 3. Пример выполнения домашнего задания для студентов кафедры «Инженерная графика».

#### **Список литературы**

- 1. Гусев В.И., Суфляева Н.Е., Федорова Е.С. Стандартное оформление элементов деталей: учебное пособие. М.: Изд-во МГТУ им. Н.Э. Баумана, 2007. 54 с.
- 2. Левицкий В.С. Машиностроительное черчение и автоматизация выполнения чертежей. М: Высшая математика, 2006. 429 с.
- 3. Седов Л.А., Коробочкина Н.Б. Сборочный Чертеж: методические указания. М.: Изд-во МГТУ им. Н.Э.Баумана, 2001. 28 с.
- 4. Сенченкова Л.С., Жирных Б.Г. Основные правила выполнения изображений изделий: учебное пособие. М.: Изд-во МГТУ им. Н.Э. Баумана, 2008. 46 с.